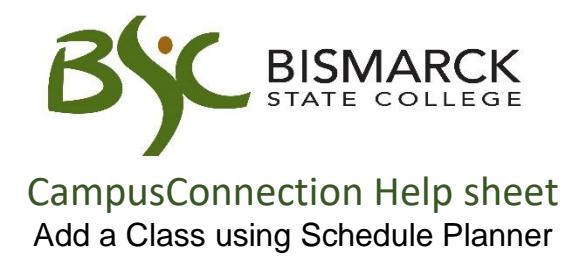

- 1. Access [CampusConnection.](https://studentadmin.connectnd.us/psp/NDCSPRD/EMPLOYEE/HRMS/?cmd=login&languageCd=ENG&https://studentadmin.connectnd.us/psp/NDCSPRD/EMPLOYEE/HRMS/?cmd=login&languageCd=ENG&)
- 2. Enter CampusConnection UserID and Password. Click **[Log In]**.

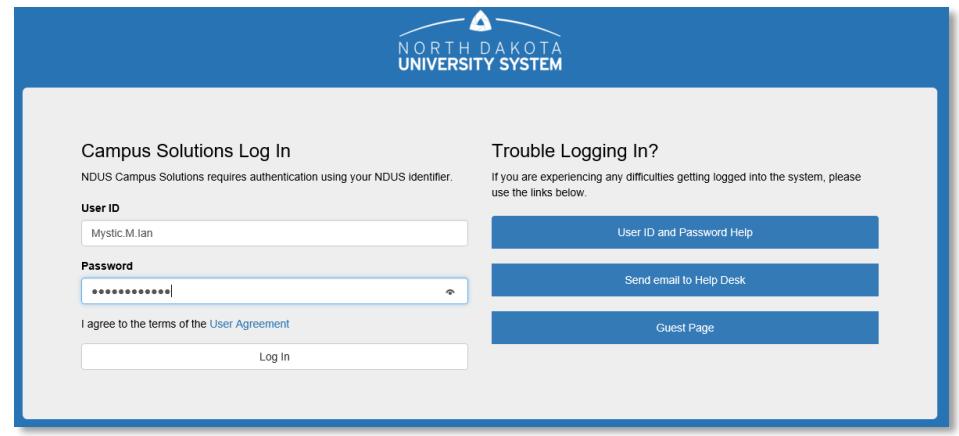

*On your Student Homepage:*

3. Click **[Manage Classes]** tile.

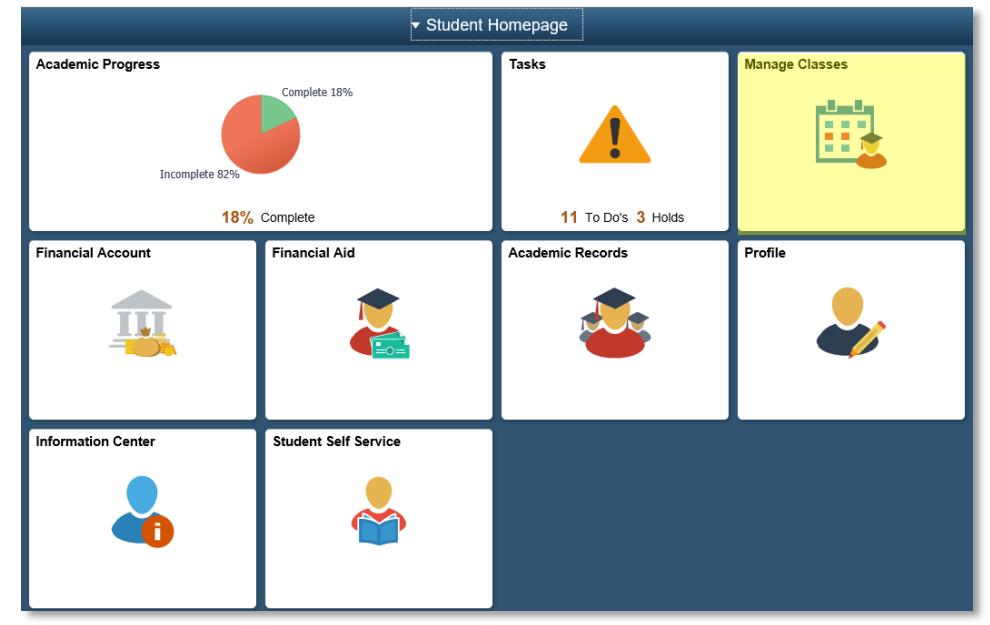

*On your left-side menu:*

4. Select **[Schedule Planner].** 

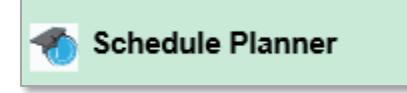

5. Select **[Open Schedule Planner].** 

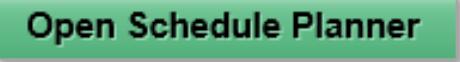

6. Enter CampusConnection User ID and Password

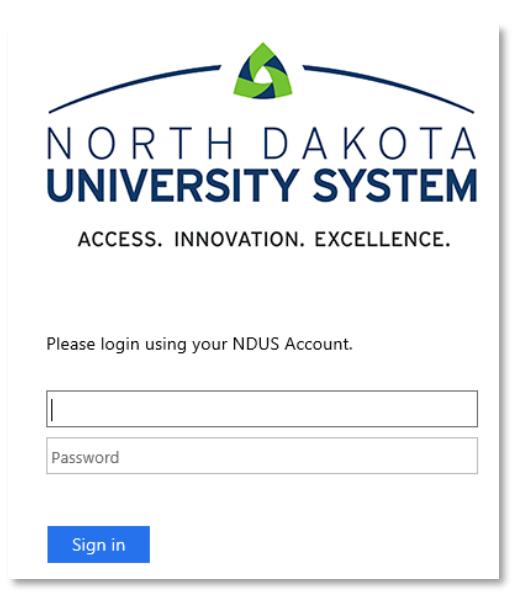

7. Select **[Bismarck State College]**, then click **[Continue]**.

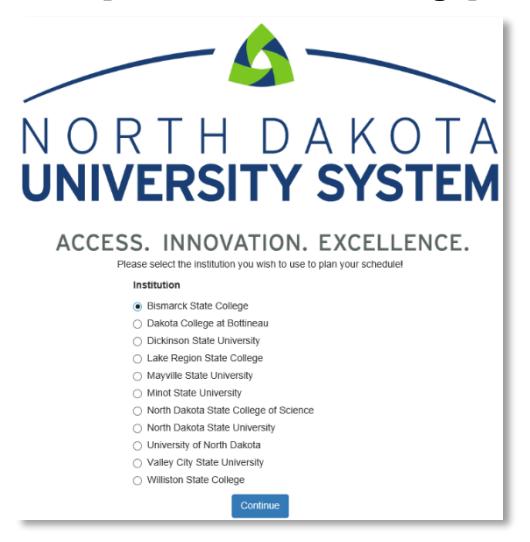

8. Select registration **[Term],** then click **[Save and Continue].**

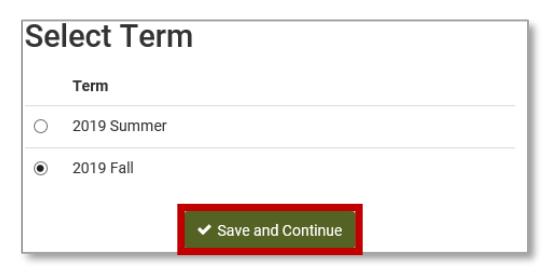

- 9. Adjust filters to reflect scheduling preferences. (optional)
	- **Course Status** Searches for open classes only or open/full classes
	- **Instruction Mode** Searches for different methods of instruction, such as on campus face to face which are classes taught in the classroom or online asynchronous, classes taught online via Blackboard.
	- **Sessions** Searches for a class with a specific start/end date, such as a class that starts mid-semester.

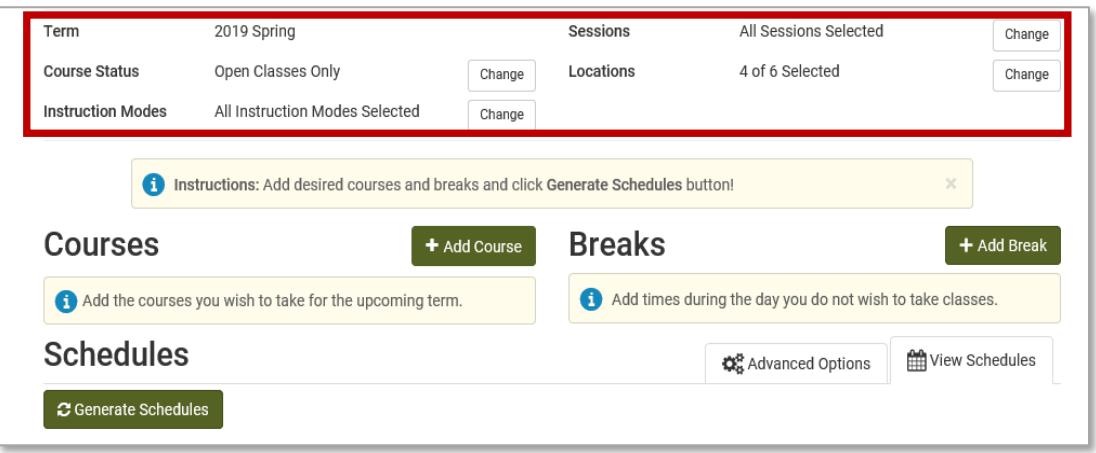

10.Choose the course(s) you would like to register for.

a. Select **[Add Course]**.

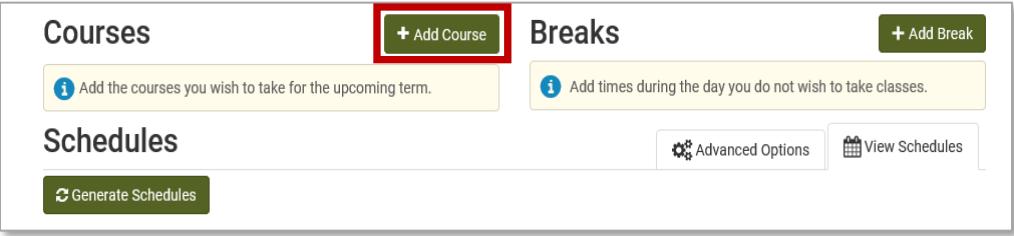

b. Select the **[Subject]** and **[Course]**. Then select **[Add Course]**. *The selected course will display on the right side of the page under courses*.

Repeat this step until all courses have been added. Then select **[Done].**

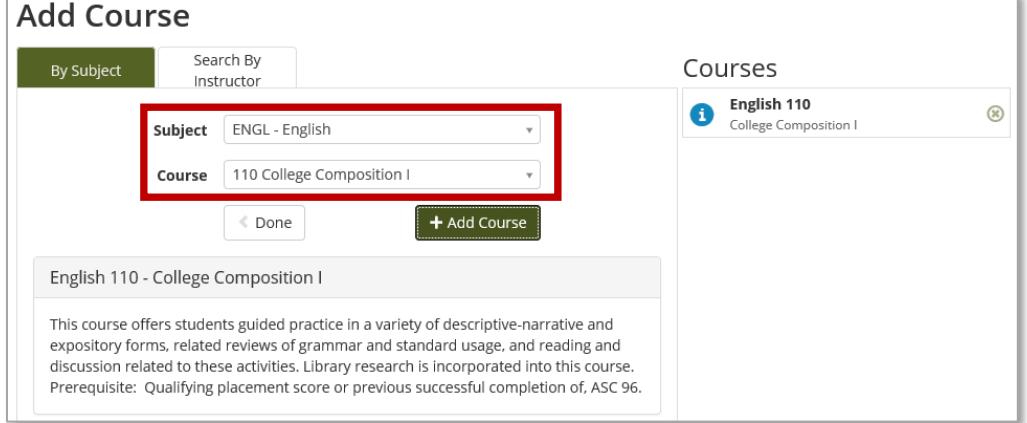

## 11.Select **[Add Breaks]**. (optional)

*Block off times you cannot take class due to work or scheduling conflicts.*

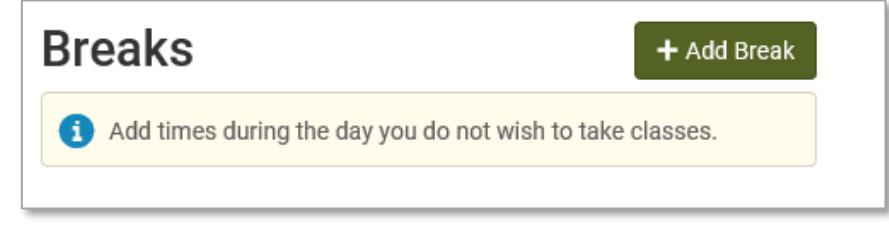

12.Select **[Generate Schedules]**, to load all open and conflict free schedule options.

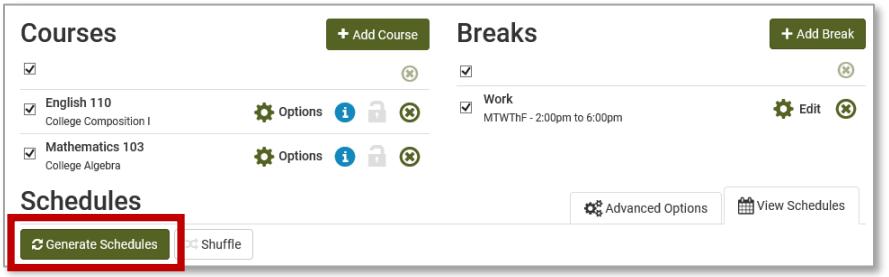

13.Click **[View]** next to a schedule to preview the details.

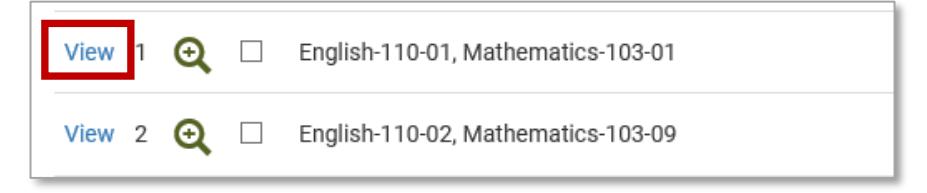

Review each schedule option by using the arrows on the top right corner.

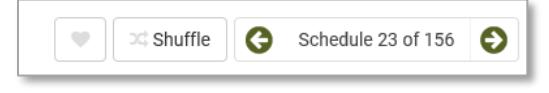

- 14. Once you find your ideal schedule,
	- a. Click **[Validate].** (optional)
		- I. This will verify whether you will have no problem registering for selected classes or if you may not be able to register.
	- b. Click **[Send to Shopping Cart].**

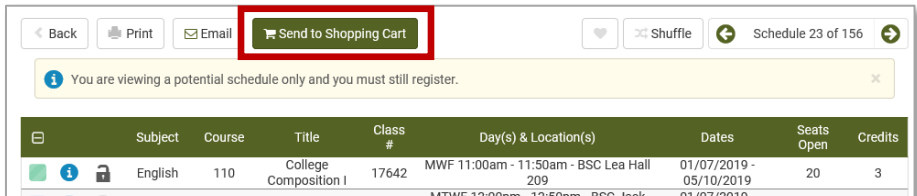

## c. Click **[Register]**.

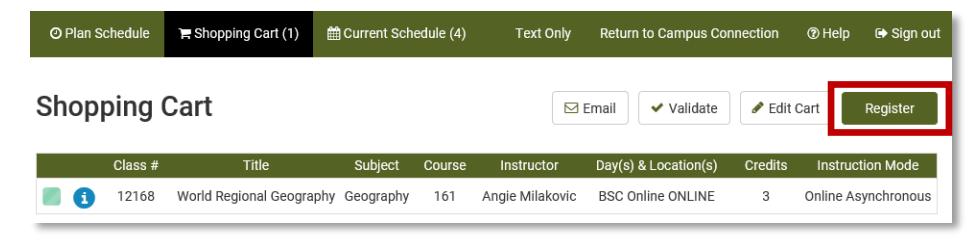

d. Click **[Continue]** to confirm you want to register.

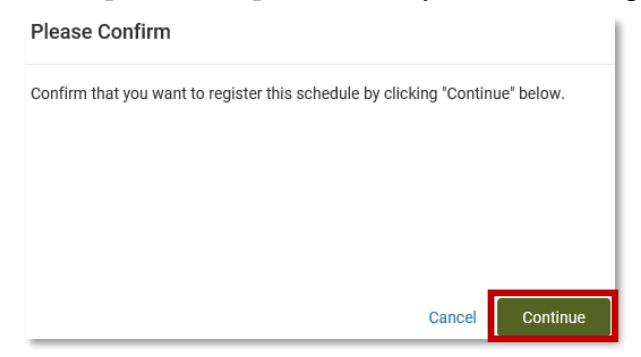

e. Once the enroll process is complete, review the registration results of each course.

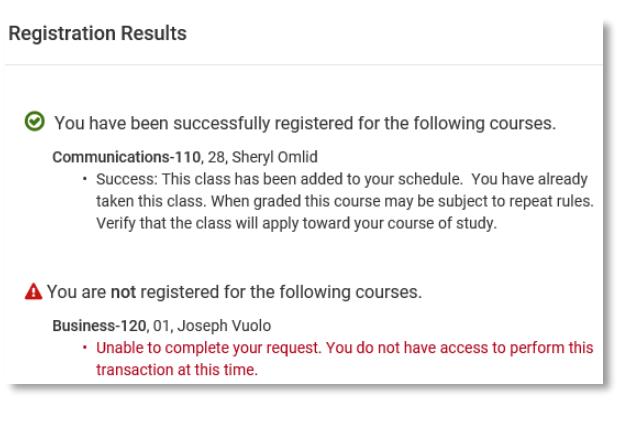

- 15.Return to CampusConnection tab. Click **[View my Classes]** or **[My Weekly Schedule]** to print your schedule.
- 16.When finished with your CampusConnection session you **must** close your browser entirely to end the session.

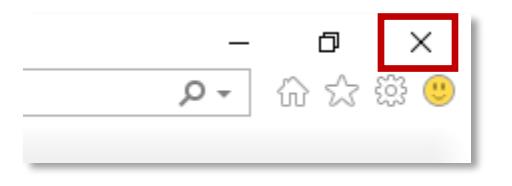

For questions, contact Academic Records at (701)224-5420.